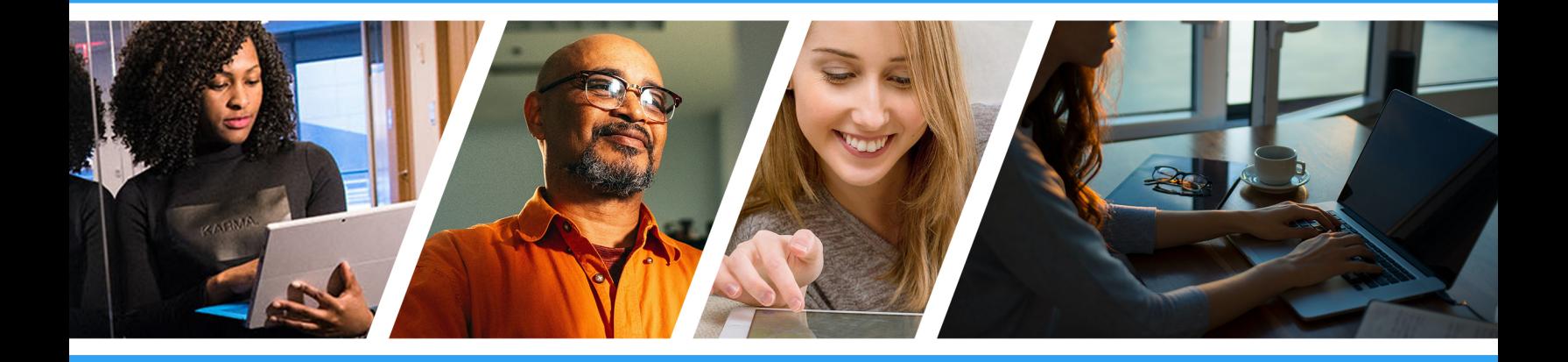

# Time & Labor Basics

Employee Portal Guide

Updated 04/22/2021 Questions? Call 855-792-2808

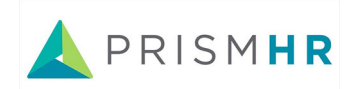

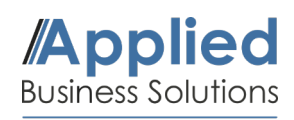

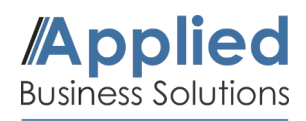

### **Getting Started**

This guide will briefly explain how to use the Time & Labor system in the PrismHR Employee Portal. You can log into your Employee Portal using the button below. Once logged in, continue onto the following steps.

# [Employee Portal Login](https://aaf-ep.prismhr.com/#/auth/login)

 $\curvearrowleft$ 

#### **1. Navigate to Time Entry**

Select 'Time Entry' on the dashboard. You will be re-directed to **TimeClock Plus** and see the following menu.

Select **CLOCK IN** to make your first punch. Choose continue and you will receive the following message: **Clock** operation successful.

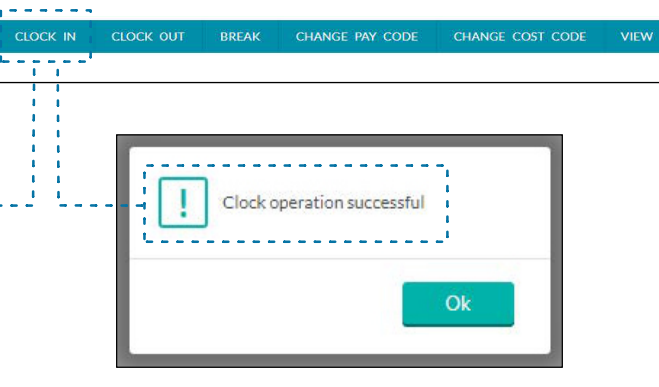

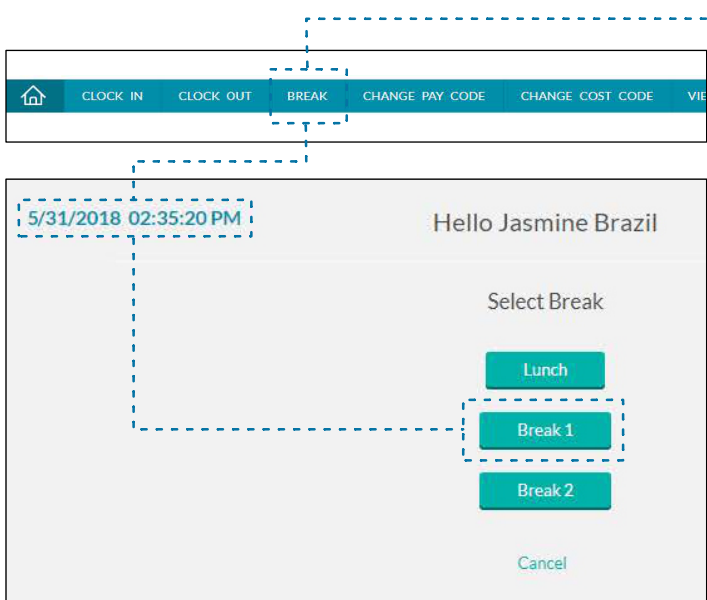

# **2. Taking a Break / Lunch**

Click on **BREAK** in the main menu and choose Break 1, Break 2, or Lunch. select continue and you will receive the message: **Clock opera�on successful.**

To return from break/lunch, select **CLOCK IN** (Step 1). If returning from a break, your confirmation screen will read: Returning from a 15 minute Break 1 or 2. If returning from lunch, your confirmation screen will read: Returning from a 30 minute or 60 minute Lunch. Choose continue and you will receive the following message: Clock operation successful.

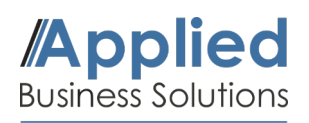

#### **Time & Labor Basics** Employee Portal Guide

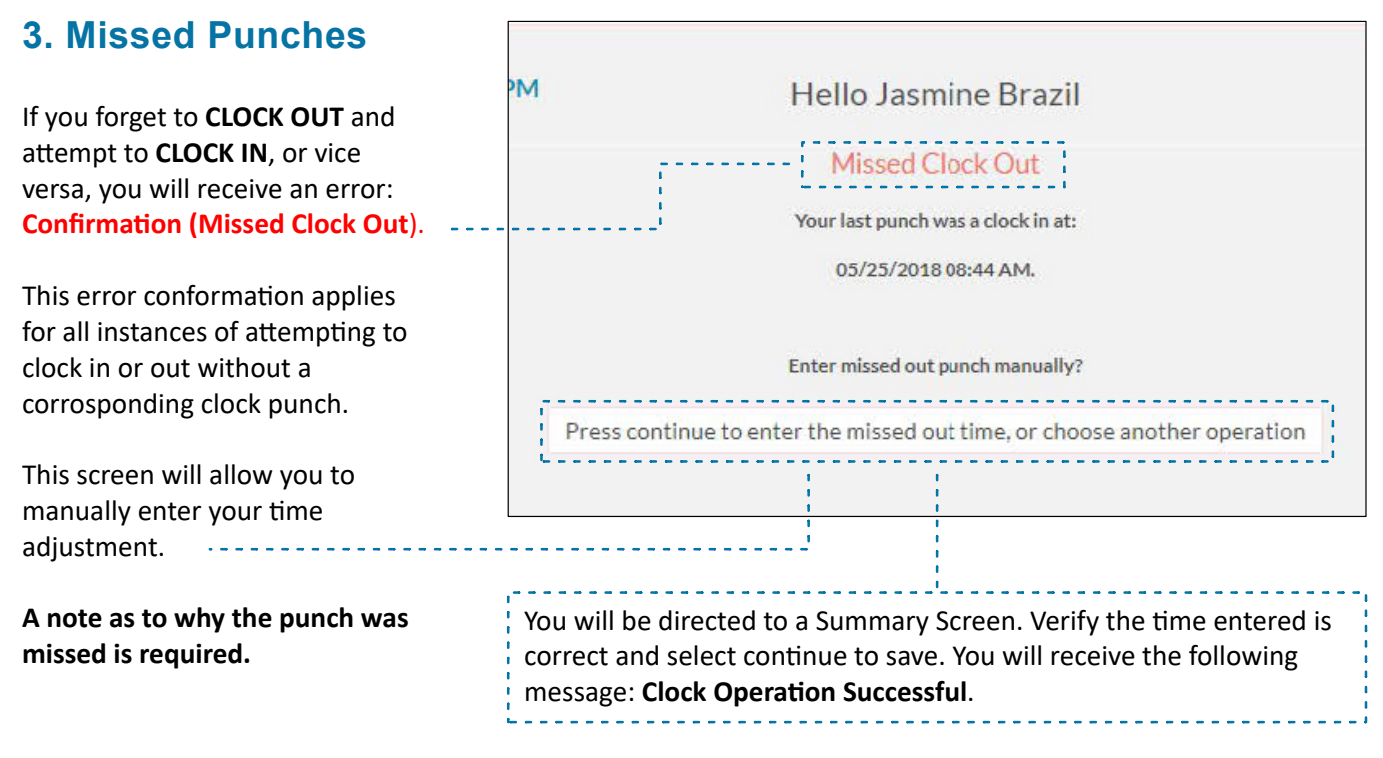

\*\*\*Despite entering your time manually, it will require final approval from Management.\*\*\*

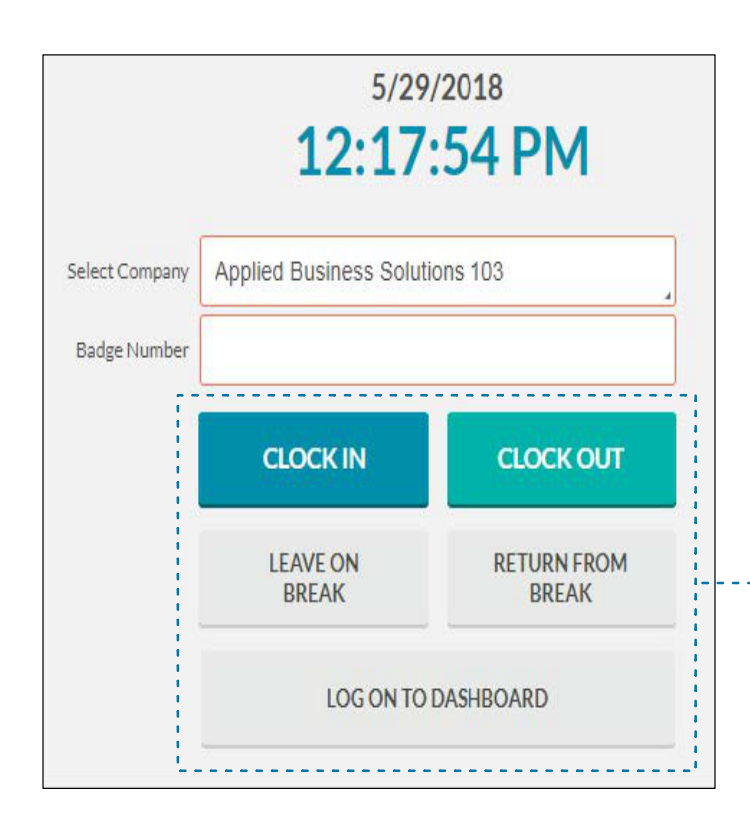

## **4. TimeClock Plus - Quick Access**

Your session will time out after about 2 minutes of inactivity, and you will be re-directed to a Quick Access Screen of the Time Clock.

The following options are available: Clock In, Clock Out, Leave on Break, Return from Break, and Log On to Dashboard.

To use this screen, simply enter your Employee ID# in the box labeled **Badge Number** and select the clock function you would like to use.

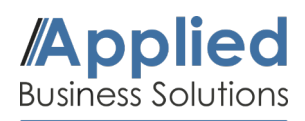

## **5. Additional Time Clock Features**

You will not utilize the 'Change Pay Code' or 'Change Cost Code' options on your home page of TimeClock Plus.

- Under the tab **VIEW**, select **Hours** to see your punches for that pay period and a Summary of your Regular Pay and other pay codes for that week (i.e. Overtime and PTO).
- Under the tab VIEW select Last Punch to view the last time you clocked in.
- Under the tab **VIEW** select **Messages** to view any messages sent through TimeClock Plus.